# ÖVERFÖRING TILL UTFODRINGSUTRUSTNING

## **Mullerup**

- Handdator MUL09.12

HL/Växa Sverige/2017-05-31

# **Utrustning**

För att klara överföring till Mullerups handdatorkrävs följande:

#### **Om Datorn saknar fast kommunikationsport**

- 1 st expresskort (Express card/34) Beställs från Konetsupporten 010-47 10 610.

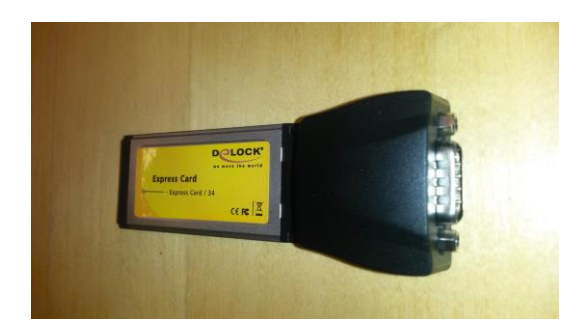

- 1 st överföringskabel Mullerup (art.nr 7-369006 eller 7-369004) med påslag för handdatorn.

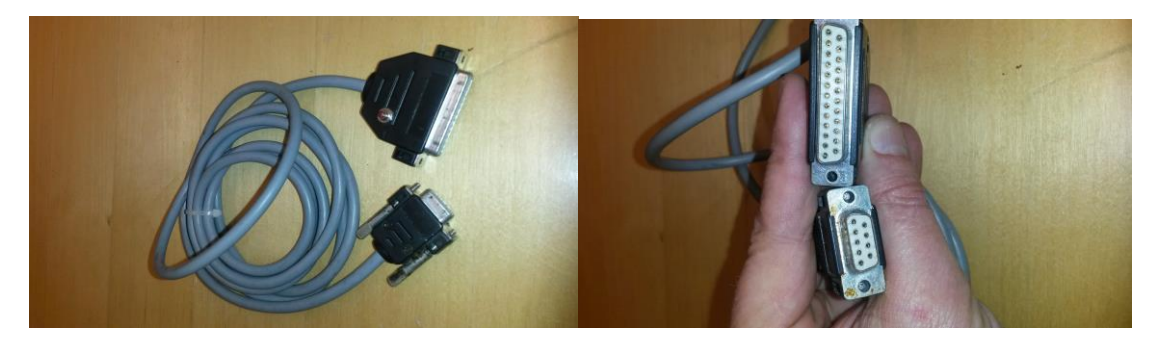

**OBS ! Lantbrukaren måste också ha MIT-terminalens program, version MUL09.12. Denna version kan beställas via serviceman.**

# **Överföring**

Om bifogad information (se nästa sida) följs brukar överföringen till och från Mullerup gå bra. Om det ändå spökar kan ett tips vara att i Individram under "inställningar" för installerad utfodringsutrustning välja kommunikationshastigheten 2400 alternativt 4800 baud.

Notera också att Mullerup bestämmer ökningstakt med utgångspunkt från dagar (ej i kg). Då man tankar över foder från individram till Mullerup så kommer vagnen att gå på antalet dagar som ges från individram. Det är alltså möjligt att ange förändringen i kg/dag men det är antalet dagar som tankas över i vagnen.

Facken i vagnen är grupperade så att fack 1-3 (1-2 i en fyrfodervagn) kan köras på en viss ökningstakt och fack 3-6 (3-4 i en fyrfodervagn) kan köras på samma eller en annan ökningstakt. *Detta innebär alltså att om spannmålen och koncentratet ligger i fack 1 rep. 2 så kommer de att få samma ökningstakt i antal dagar vare sig Du vill eller inte.* I detta fall kommer vagnen att ta det antal dagar som är flest. *Vill man ha olika ökningstakter så måste fodren placeras i varsina grupper (spannmål i fack 1-3 och koncentrat i fack 3-6) och detta måste ställas om i vagnen.*

## **Kommunikation mellan IndividRAM och MIT-terminalens Mul 09.12**

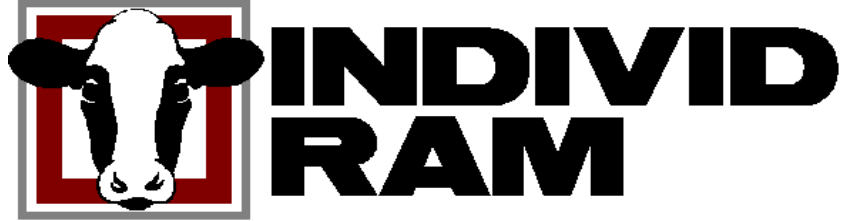

IndividRAM (version 2.3 eller senare) kan kommunicera med MIT-terminalen och MUL09.12. Kontrollera MIT-terminalens program version MUL09.12 på **11 OPC**. Kontakta återförsäljare eller serviceman för uppdatering av MIT-terminalen. Säkerhetskopiera MIT-terminalens data före uppdatering av MUL-version.

För IndividRAM 2.3 och senare programversioner finns Mullerups överföringsprogram, **SMART FEEDER MUL09S,** med vid installationen av IndividRAM-programmet (väljs via Inställningar – Utfodringsutrustning).

Det tidigare programmet, SMART LINK version 3.0, kan inte kommunicera med IndividRAM version 2.3 eller senare, men däremot med föregående version 2.1. Orsaken till detta är att det i IndividRAM 2.3 har det skett en ISO-standardisering för överföring till utfodringsutrustning (det finns därmed större möjlighet till uppföljning av besättningens produktionsresultat genom att även summaregister kan hämtas till IndividRAM).

### **Rekommenderad arbetsordning**

1. Kontrollera att du har IndividRAM 3.0 (eller senare version), att MIT-terminalen har MUL09.12 på **11 OPC** 

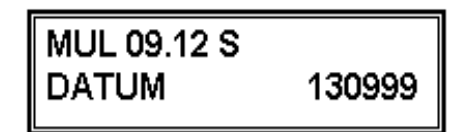

samt att du använder Windows 95 eller senare operativsystem.

2. Välj Inställningar - Utfodringsutrustning i IndividRAM och kontrollera att **SMART FEEDER MUL09S** finns med i rutan Besättningens utfodringsutrustning.

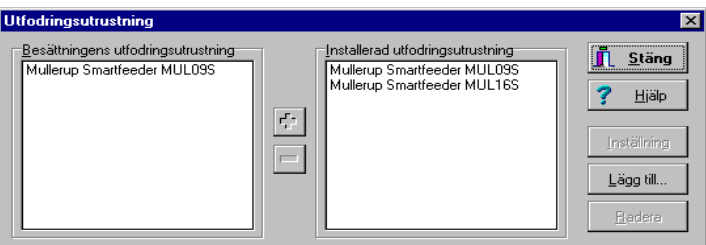

HL/Växa Sverige/2017-05-31

Anslut MIT-terminalen till PC'ns seriella port COM1 eller COM2 och överföringen sker med en 9 polig eller 25 polig datakabel. Artikelnr: 7-369006 Kabel 9 polig MIT-PC 7-369004 Kabel 25 polig MIT-PC

3. Första gången MIT-terminalen skall kommunicera med IndividRAM: Tryck **20 OPC** (eller 21 OPC – senare versioner) på MIT-terminalen och **Pil upp** två gånger. Displayen visar MED PC=1. Står det 00001 längst ner till höger kan du trycka på OPC knappen. Står det 00000, tryck **1** och **III**, var på det nu skall stå 00001.

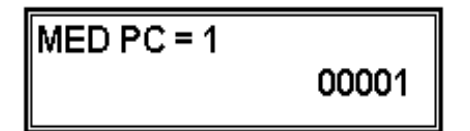

4. Hämta data från MIT-terminalen. Hämtning av fodergivor görs som regel till periodavslutet i IndividRAM. Gå till Funktioner – Periodavslut. I dialogrutan Foderåtgång per ko trycker du på knappen *Hämta…*. Du får då upp nedanstående dialogruta (kan öppnas från Funktioner – Utfodringsutrustning om du inte gör periodavslut):

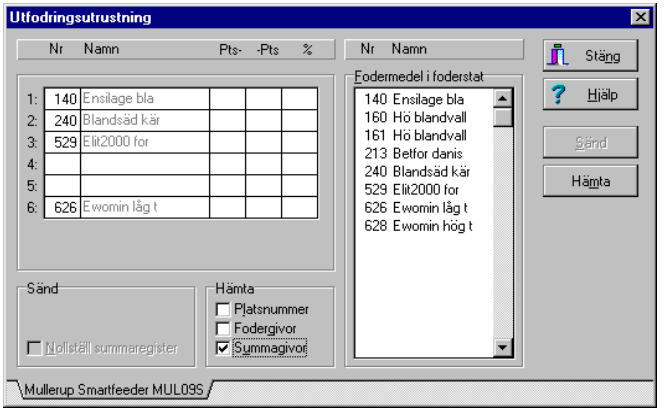

Kontrollera att fodersorternas ordning stämmer överens med ordningen i fodervagnen. Välj om du ska hämta summaregister (obs, summagivor måste ha beräknats för den utfodringsperiod som periodavslutet gäller) eller senaste fodergivor.

5. Klicka på **Hämta**.

Följ instruktionerna på skärmen.

Tryck **20 OPC** och **III**.

### DATA ÖVERFÖRING TRYCK III

**DATA UTSKRIFT** 

Kontrollera att kornas nummer räknas på skärmen. Ibland kan det hända att korna inte räknas, utan istället kommer det upp Timeout. Försök då att hämta från MITterminalen en gång till och var noga med tryckningarna.

Besättningens dygnsgivor kommer från 2 OPC och summa foderförbrukning per djur från 6 OPC, summan räknas från senaste nollställning.

6. Beräkna nya foderstater. Gå till Utfodringsutrustningens foderuppgifter, klicka på uppdatera. Ange periodlängd i dagar för foder 1, 2 och 3 respektive 4, 5 och 6.

**Observera!** att foder 1, 2 och 3 har samma antal dagar och foder 4, 5 och 6 har samma antal dagar. Anges olika antal dagar för t ex foder 1 respektive foder 2 och 3 visas det högsta antalet dagar för alla tre fodersorterna i MIT-terminalen på 3 OPC. Kontakta er serviceman om ni vill byta plats på fodersorterna och använda periodlängden för foder 4 för fodret i en annan ficka.

7. Sänd data till MIT-terminalen.

Markera med ett kryss för att nollställa summa foderförbrukning per djur. Klicka på **Sänd**.

Följ instruktionerna på skärmen.

### **KOMMUNIKATION** 00

Tryck **21 OPC** på MIT-terminalen.

Längst ner till höger i MIT-terminalen räknas dataöverföringen.

Kontrollera att överföringen gick bra. Besättningens foderkurvor, slutgivor och periodlängd finns på 3 OPC och nollställningen av foderförbrukningen på 6 OPC.